#### **DESCRIPTION**

This add-in (CG-testing.DVB, as of December 2019) for AutoCAD (tested on AutoCAD 2018) is used to locate the Center of Gravity of a 3D model, composed of a single or mixture of material elements.

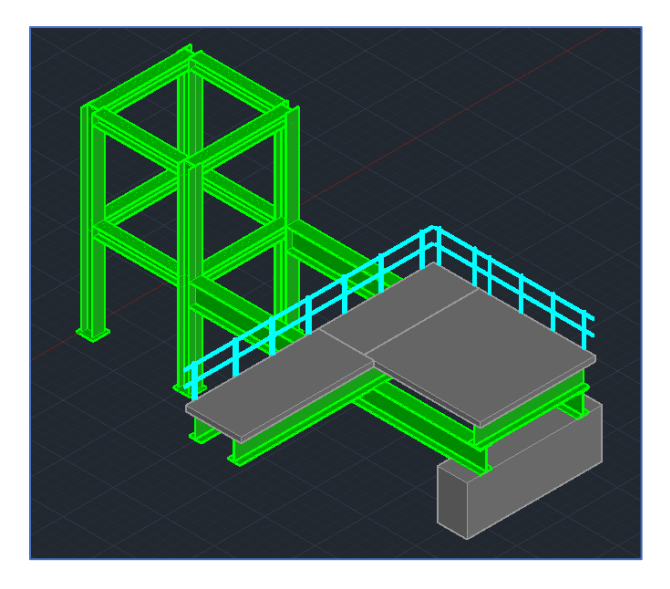

Note that this add-in only works with 3D solid elements (not 3D surfaces), as defined by AutoCAD.

And note that the VBA includes very limited error handling, right now.

#### SETUP

Copy the \*.DVB file from the office server to some location on your local drive:

#### J:\Working – AKH

Also, this add-in was written in VBA. Autodesk no longer includes a VBA module with their standard AutoCAD distributions. To be able to use this add-in, go to the AutoCAD website and download the Microsoft VBA Module for AutoCAD:

https://knowledge.autodesk.com/support/autocad/downloads/caas/downloads/content/download-the-microsoft-vba-module-for-autocad.html

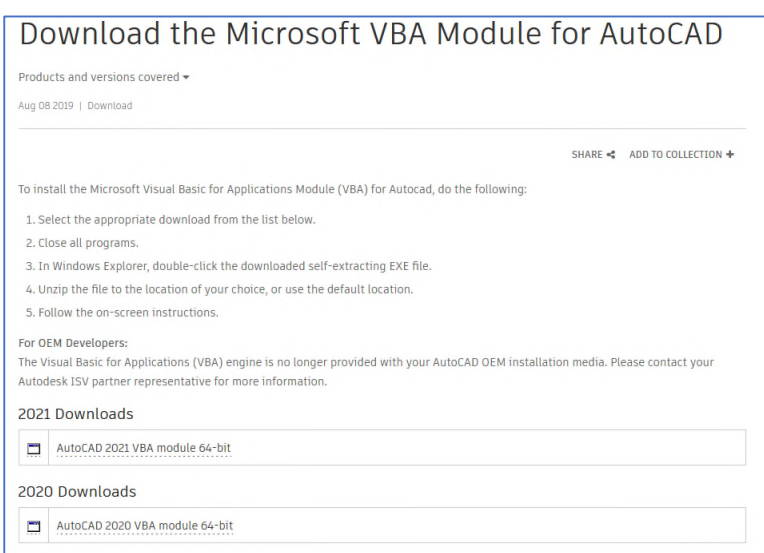

One the module is installed in AutoCAD, type the command **VBALOAD** and locate the DVB file on your local machine. Similar to LISP routines, this command just lets AutoCAD know where to find this add-in. This step may need to be repeated in each AutoCAD session (every time you restart AutoCAD).

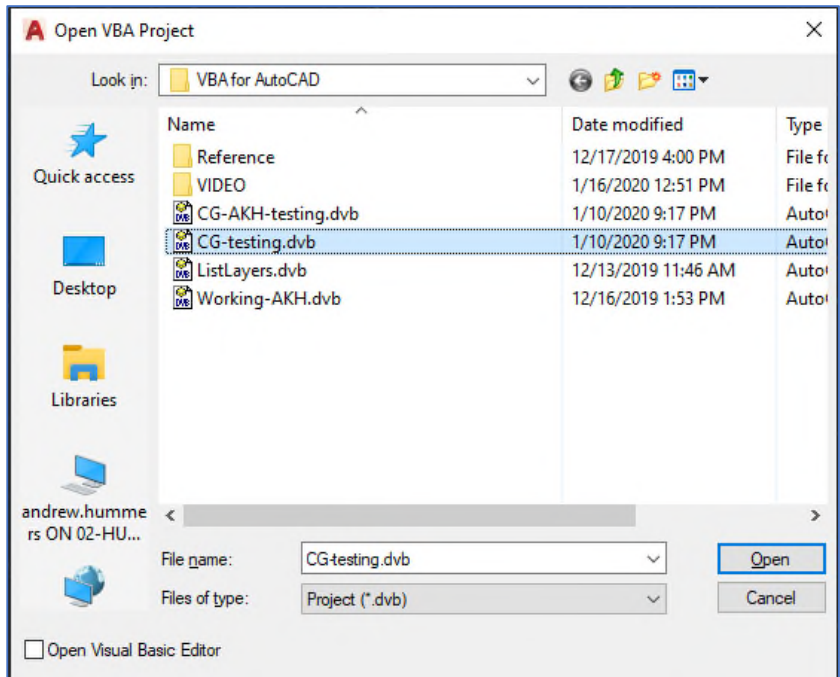

# DRAWING SETUP – BEFORE RUNNING ADD-IN

The basic premise that this add-in works on is that each different material type is on a different layer. Actual layer / material names do not matter. As of right now, the material densities will be input by the user.

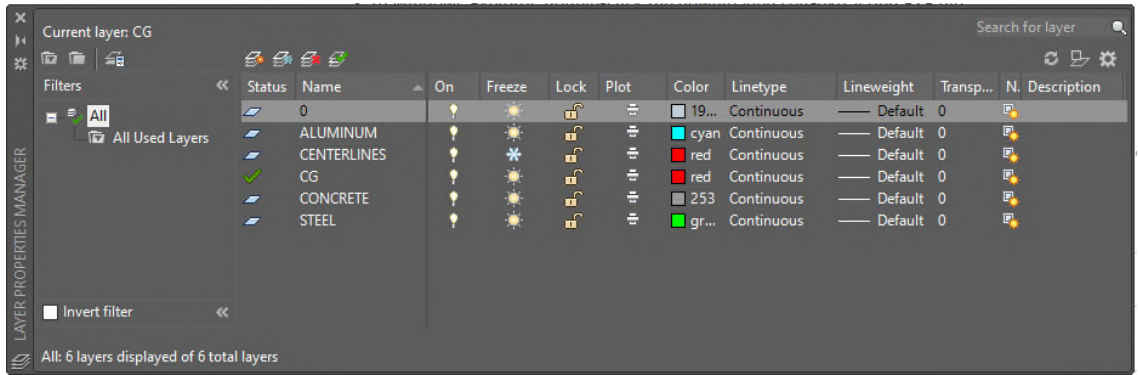

### ADD-IN USE

Once the model / drawing is complete, with each 3D solid member on the layer that represents it's material type, enter the command **VBARUN**. Select the previously loaded VBA routine. And select "Run".

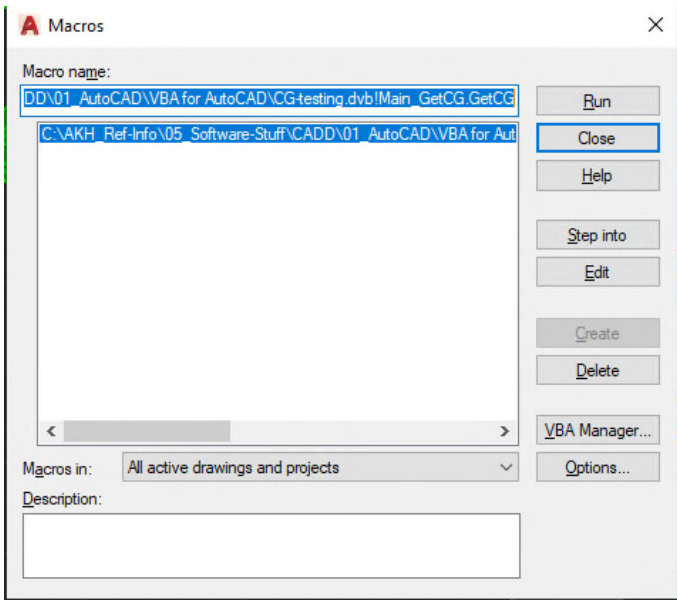

Select all of the 3D solid objects, of all different materials under consideration, and press "Enter".

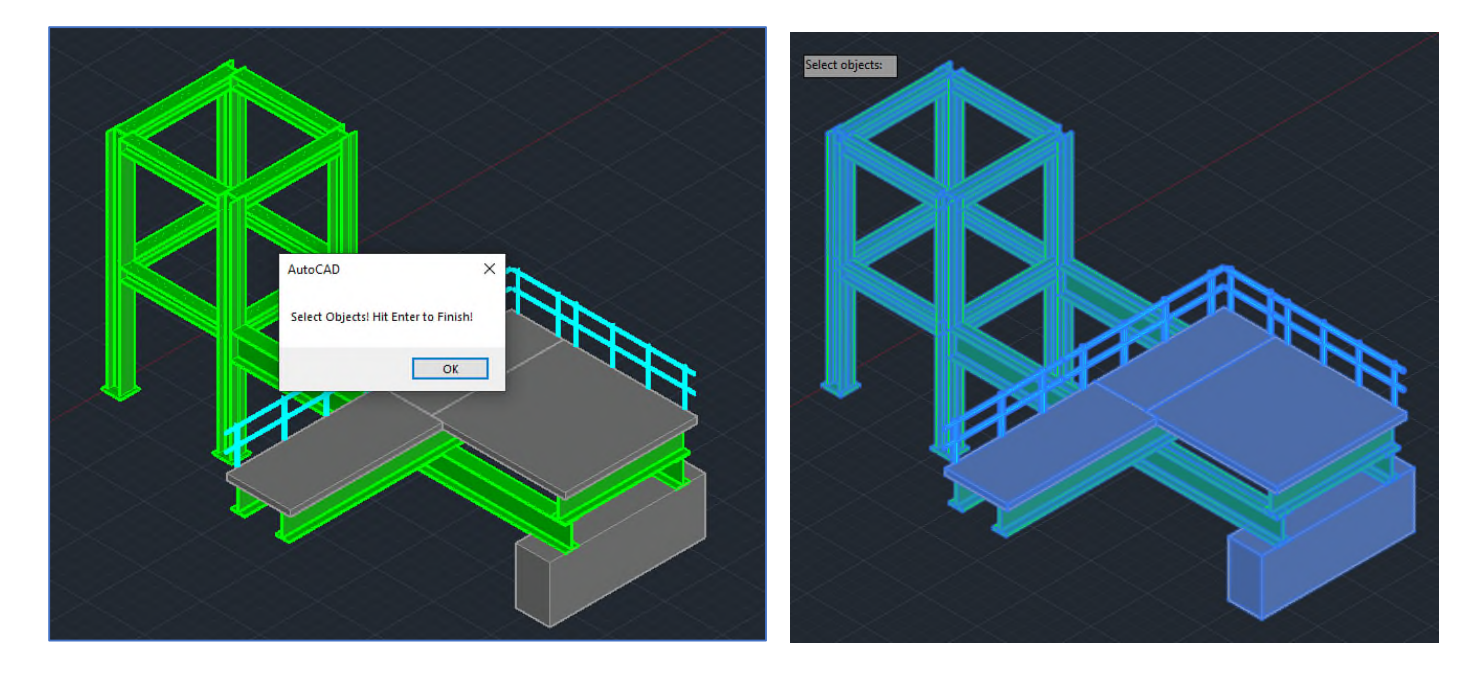

Next, an input box will appear, listing all of the layers of the selected objects, as well as noting what the basic drawing units are (inches or feet, for instance). Now the user must enter the material densities that are to be assigned to each layer.

Right now, the add-in is only capable of handling 5 different layers / materials. If there are any layers that are of no interest, the unit density can just be entered as ZERO, so it will have no effect on the calculations.

Be aware of the units when entering. For instance Aluminum is typically 170 lb / ft^3, but the basic drawing units are in inches. So we have to divide 170 / (12^3 or 1728) to enter the aluminum weight as lb / in^3.

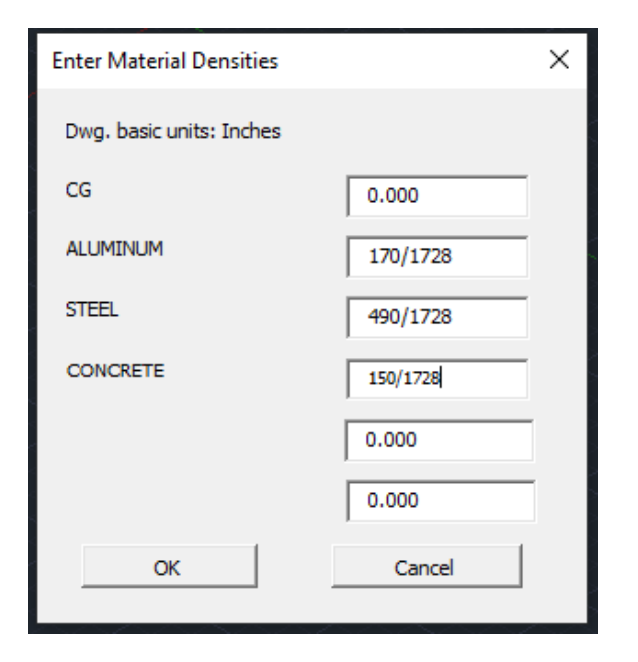

After the unit densities are entered and "OK" is pressed, you will be asked for a location to save the calculated output as a \*.CSV (comma separated values) file that can later be used by Excel or other software. And then you are asked to indicate a file name for the CSV.

Then the VBA routine runs, a **RED** sphere is placed at the calculated Center of Gravity of your model, and the CSV file is created. Note that the **RED** sphere is placed at the calculated GLOBAL coordinates of the CG.

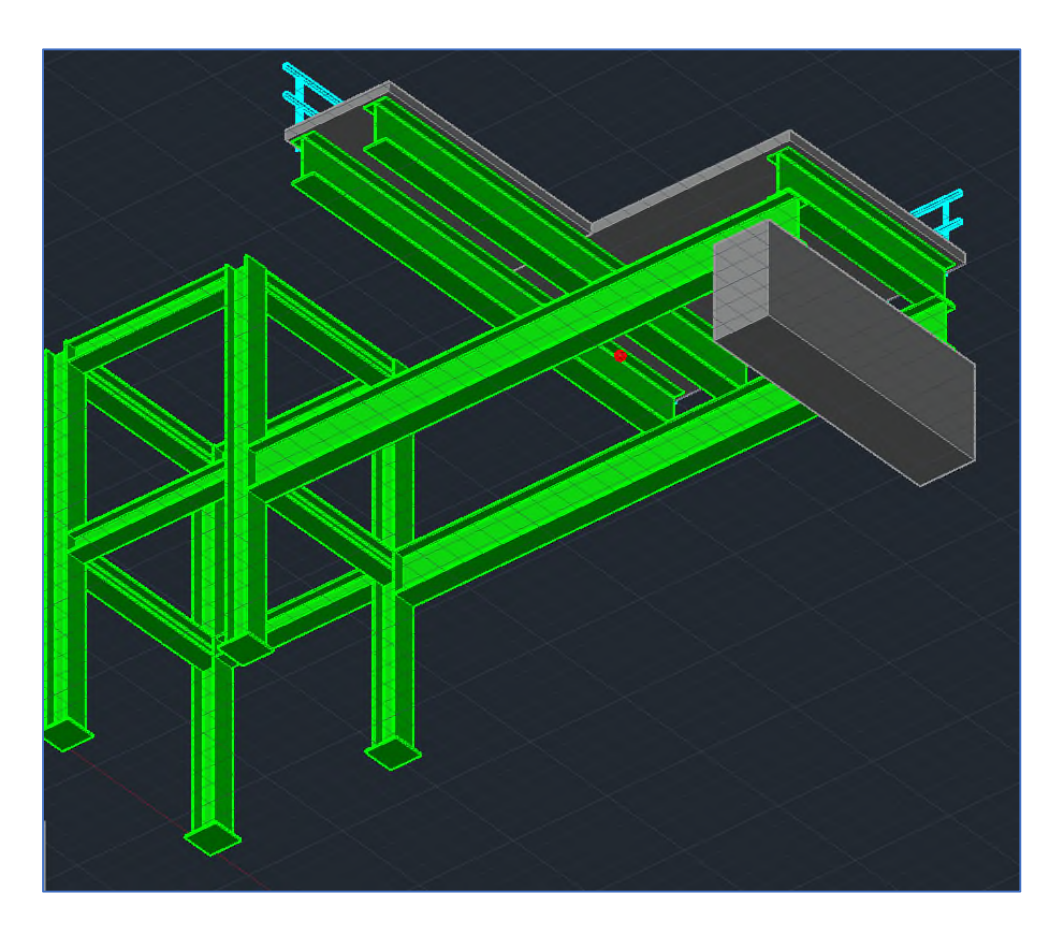

# POST-PROCESSING - CSV

At present, the calculated data is saved as a \*.CSV file, using a TAB delimiter between data fields. One way of viewing the data is to "manually" create an Excel table.

To do this, open the CSV file in a simple text editor like **Notepad** or **Notepad++**. Select all of the text and copy (Ctrl+C) it to the windows clipboard.

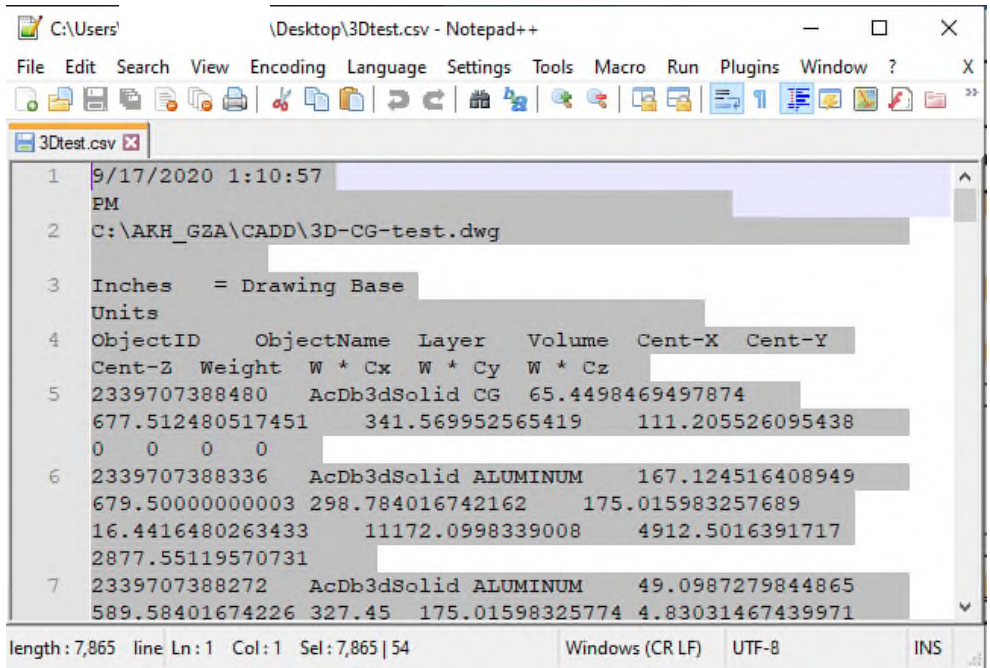

Then open a new **Excel** spreadsheet (or wherever you want to put the data). Right-click in a blank area and select "Unicode Text".

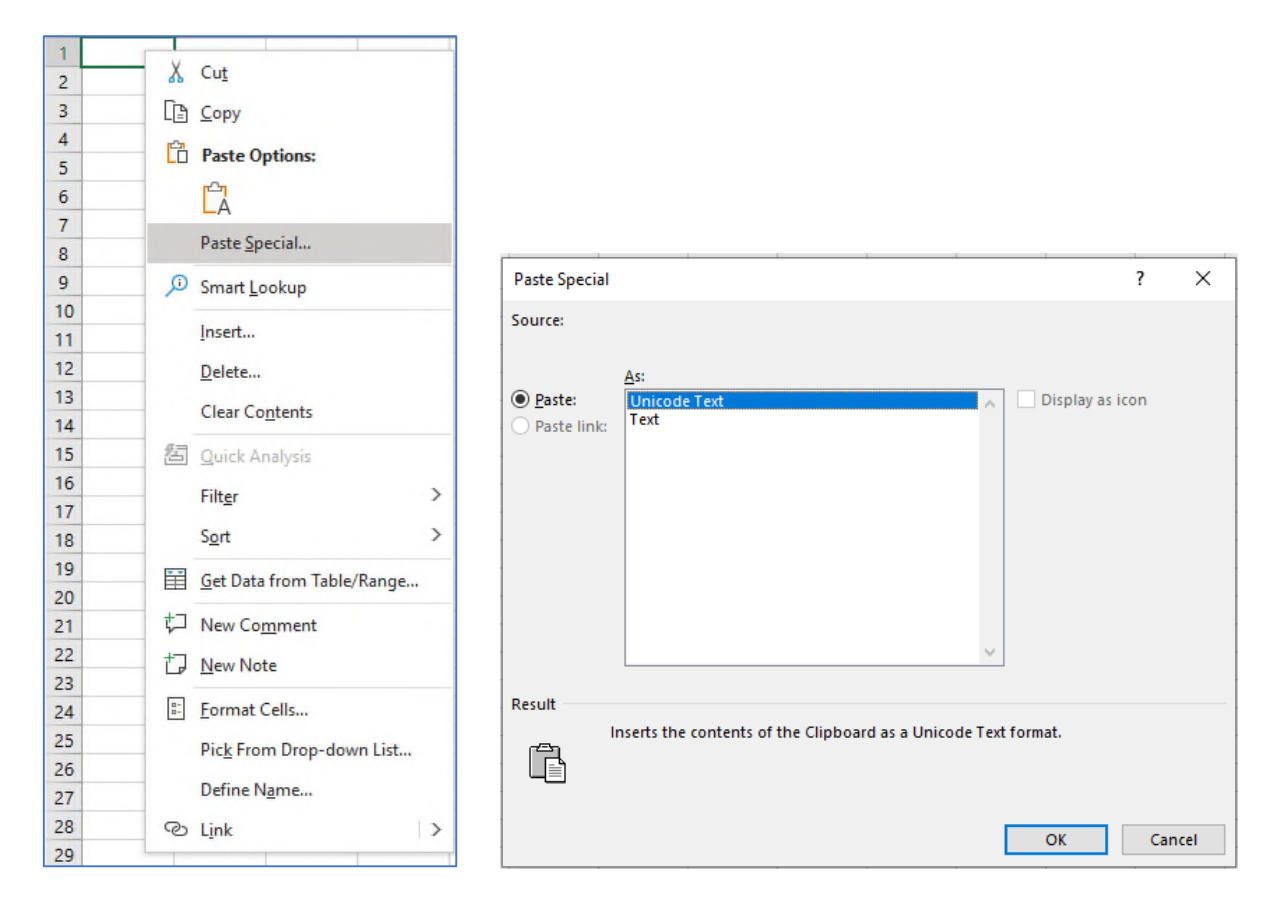

This will paste the raw data into Excel, but it is easily formatted and manipulated for your use.

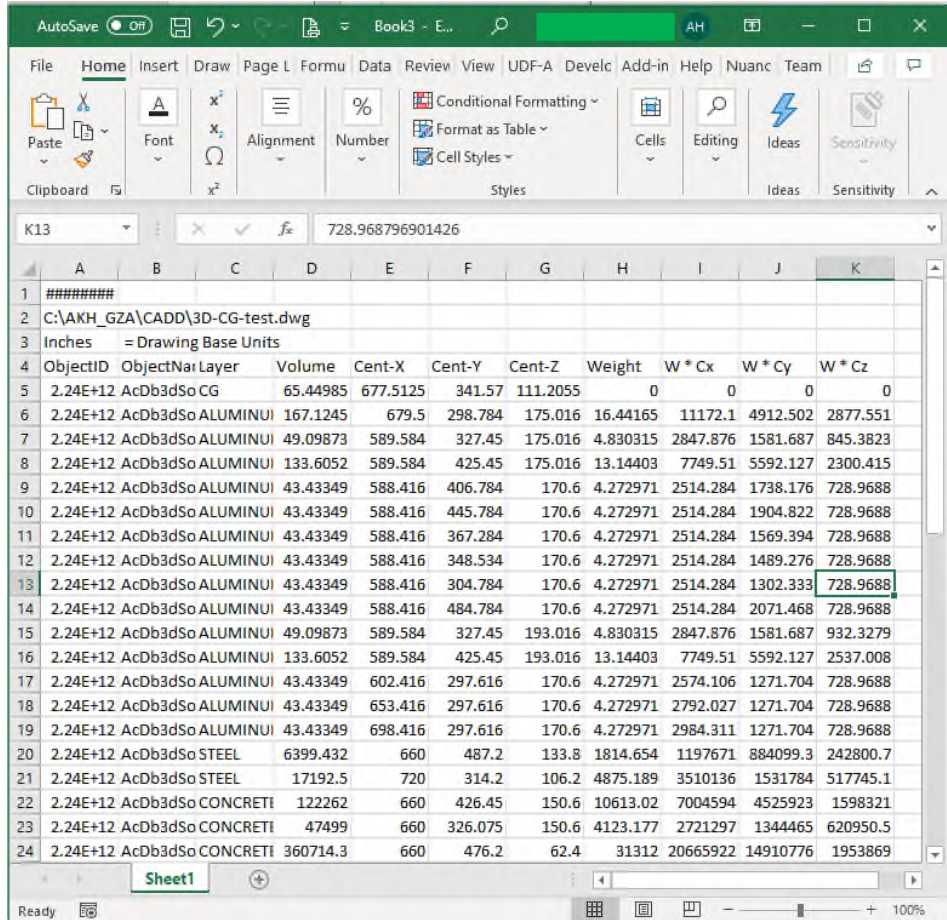

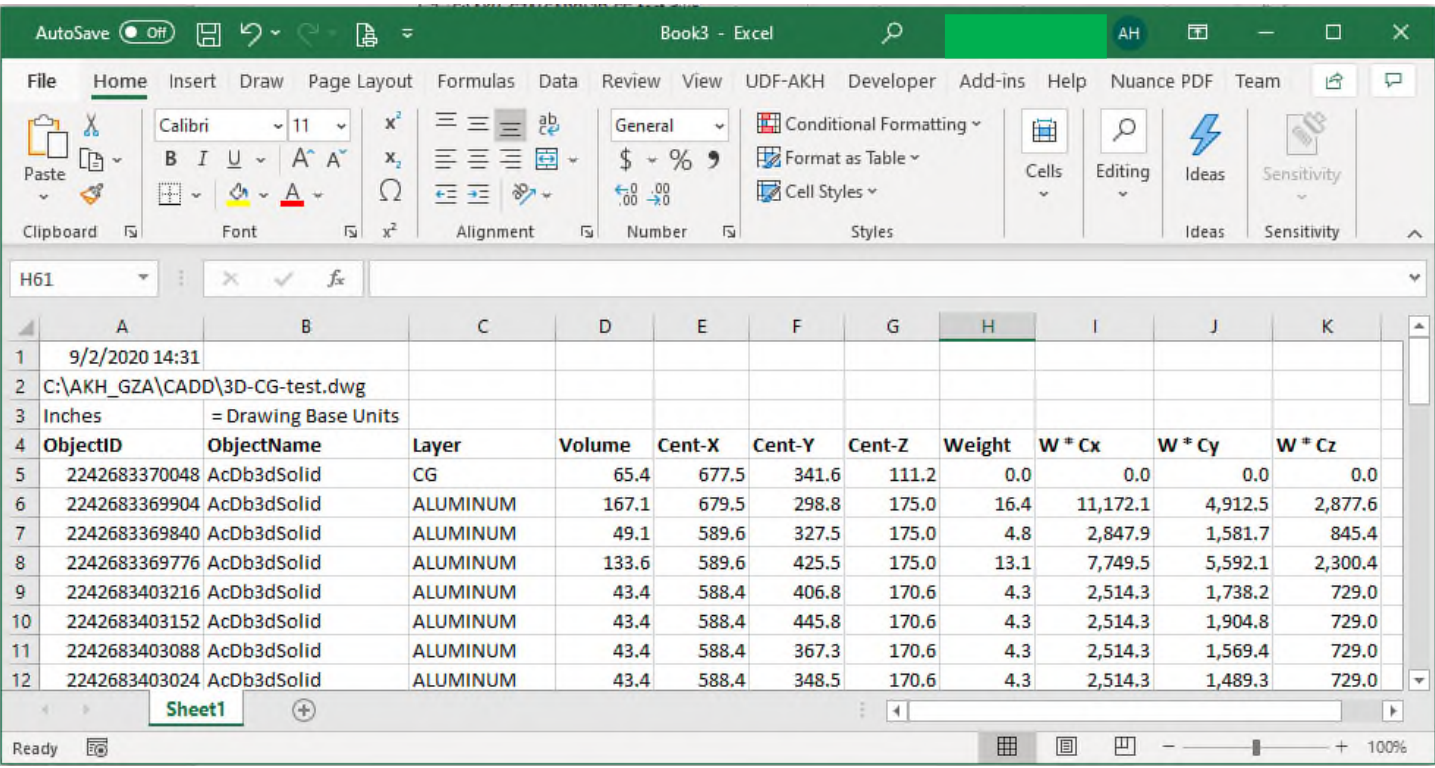

Included in the CSV are the following fields for each 3D solid element, as well as the calculated sums, are as follows:

- AutoCAD's ObjectID
- AutoCAD's ObjectName (type)
- Object's Layer
- Object's Volume
- Object's Center of Gravity (CG) in the Global X,Y, and Z axes.
- Object's Weight (based on user entered unit density)
- Object's Weight \* CG in each axes

# ALTERNATIVE POST-PROCESSING - CSV

Another way of viewing the data is to use an automated Excel data table. Open a new Excel workbook. From the **Data** tab, select **Get Data From File From Text/CSV** and select the CSV file that was just created by AutoCAD.

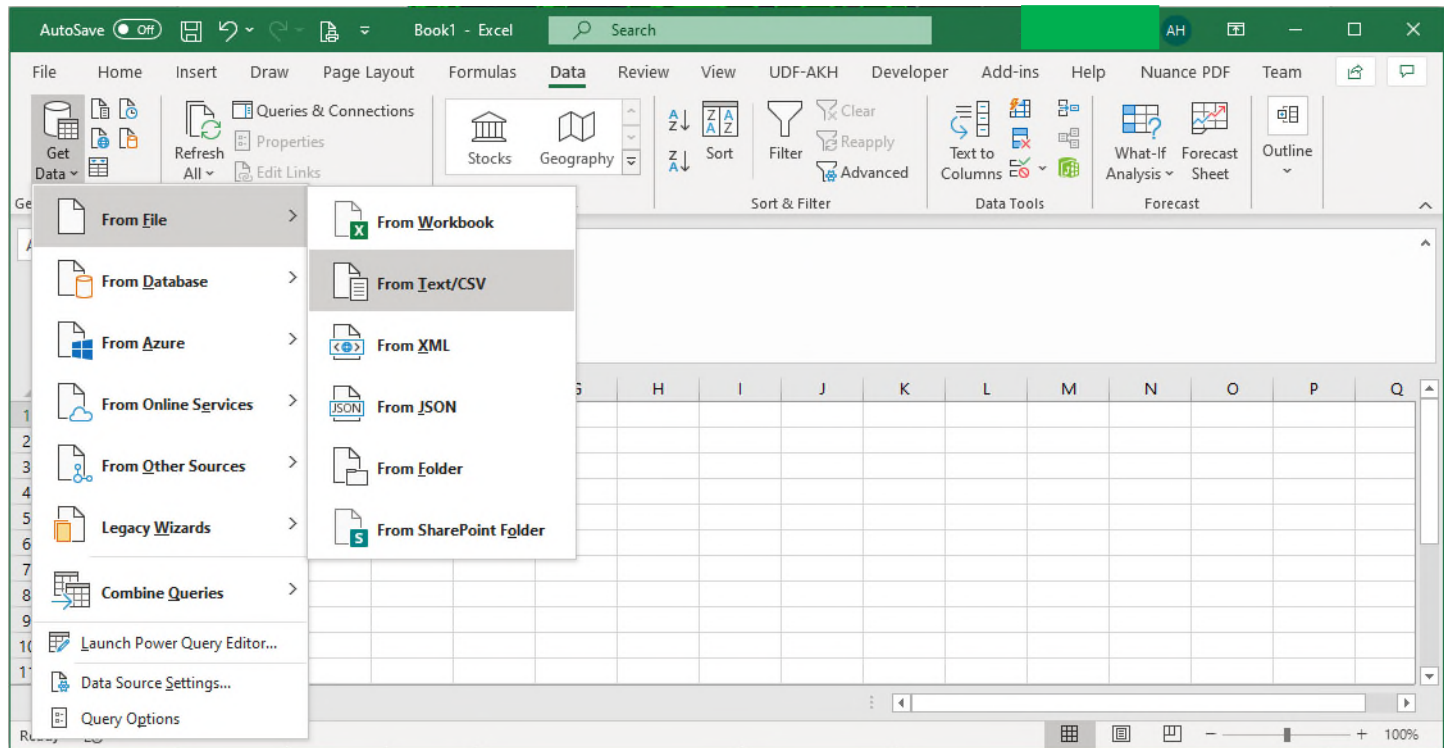

Make sure that **Tab** is selected as the delimiter and that the data columns appear to be correct. And select "Load".

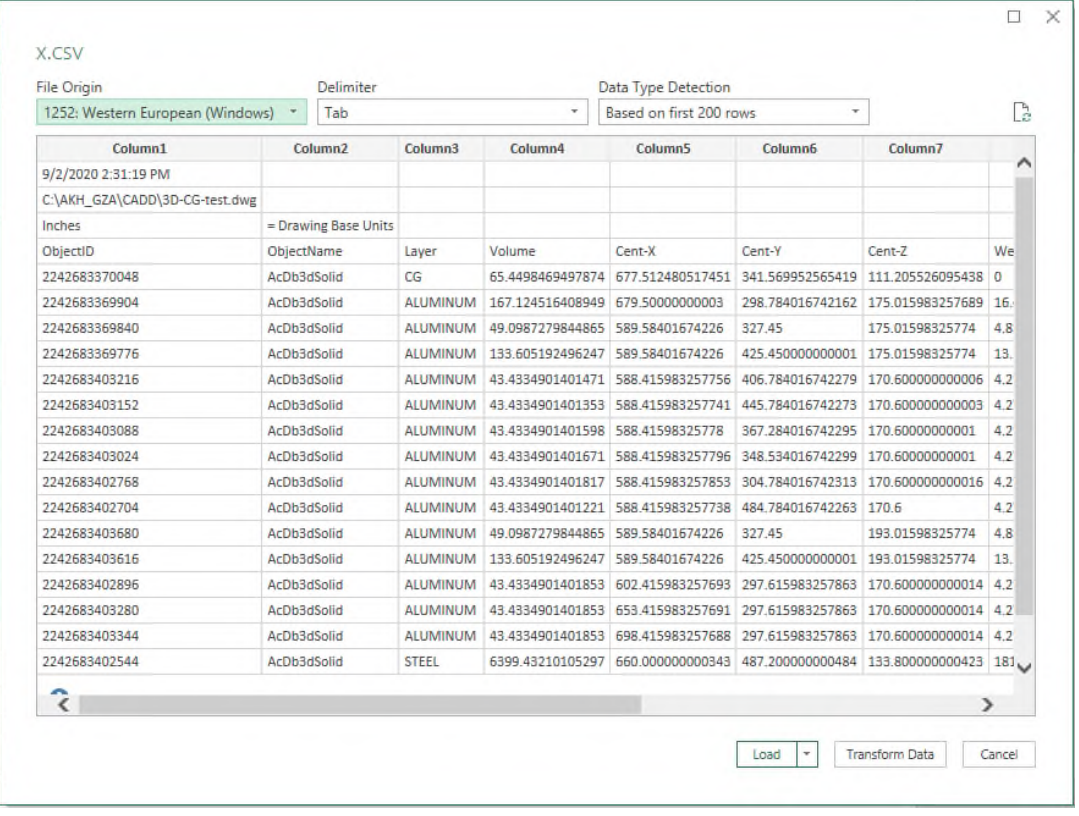

This will create a query table in Excel, which (in my opinion) can be difficult to format and work with.

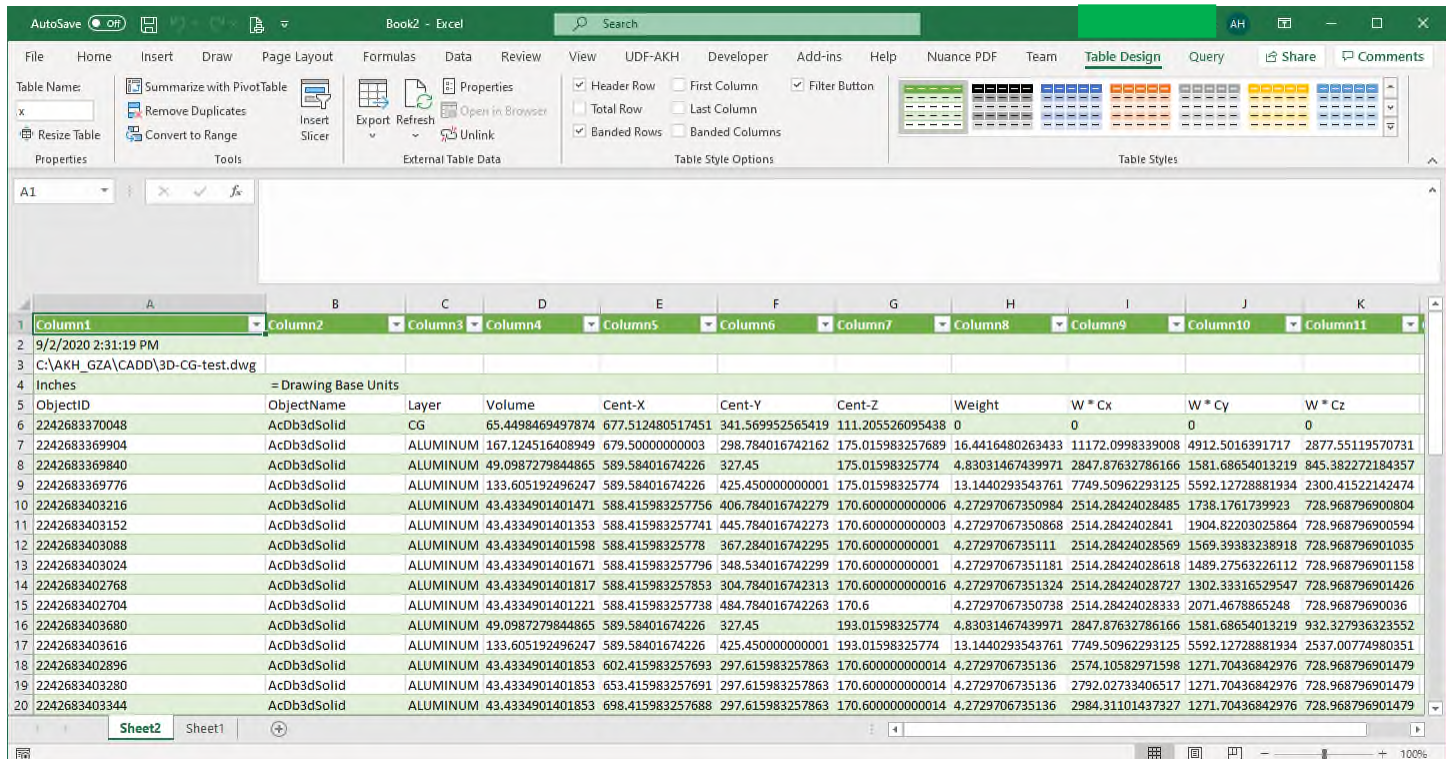

*This material and information is for general information purposes only. You should not rely upon the material or the information as a basis for making any business, legal, or any other decisions.*